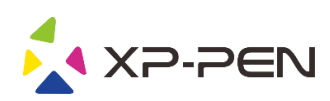

# Grafische pentablet Handleiding voor Star 06C

Windows 10, 8, 7 en Mac 10.10 of hoger

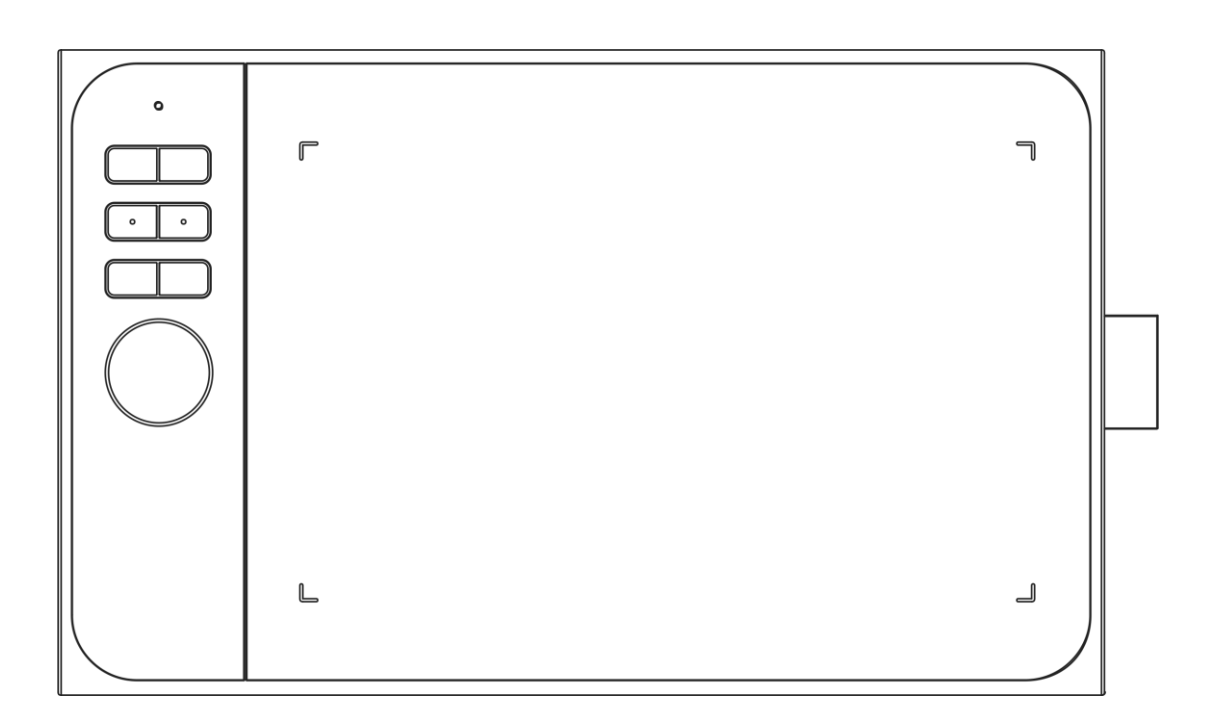

www.xp-pen.com

### **Safety Precautions**

This manual uses the following symbols to ensure that the XP-PEN Tablet is used correctly and safely. Be sure to read and observe the Safety Precautions.

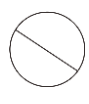

**Do not use this product in a control system area that requires a high degree of safety and reliability.** In such a system, this product could negatively affect other electronic devices and could malfunction due to the effect of those devices.

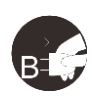

### **Turn the power off in areas where use of electronic devices is prohibited.**

Turn the power off your tablet when onboard an aircraft or in any other location where use of electronic devices is prohibited, otherwise it may negatively affect other electronic devices in the area. Unplug the USB connector from this product and turn the power off.

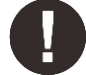

### **Keep the product away from infants and young children.**

Accessories to this gadget may present a choking hazard to small children. Keep all accessories away from infants and young children.

## **CAUTION**

### **Do not place this product on unstable surfaces.**

Avoid placing this product on unstable, tilted surfaces or any locations exposed to excessive vibrations. This may cause the tablet to fall or impact surfaces which can result in damage and/or malfunction to the tablet.

### **Do not place heavy objects on top of this product.**

Do not place heavy objects on the product. Do not step on, or place your body weight on this product as this may cause damage.

### **Avoid extreme high or low-temperature exposure to the XP-PEN tablet.**

Do not store this product in areas that drop below 5℃ or above 40℃. Avoid locations with excessive temperature fluctuations. This may result in damage to the product and its components.

### **Do not disassemble**

Do not disassemble or modify this product. Doing so may expose you to heat, fire, electric shock and injury. Disassembling the product will void your warranty.

### **Do not use alcohol for cleaning**

Never use alcohol, thinner, benzene or other mineral solvents that may discolor and cause deterioration to the product.

### **Do not expose to water**

Be cautious of water and all liquids that may be near the tablet. Exposure to water or liquid could damage the product.

## **CAUTION**

### **Avoid placing metallic objects and especially magnetic objects on the tablet.**

Placing metallic and/or magnetic objects on this product during operation may cause malfunction or permanent damage.

### **Do not strike the pen against hard objects.**

Striking the pen against hard objects can cause damage to the pen.

### **Avoid gripping the pen too tightly, and DO NOT use excessive weight/pressure on the Express Key button and pen.**

The stylus pen is a high-precision instrument. Avoid pressing too tightly on the Express Key button, and keep any objects from covering the pen to avoid potential damage. Keep the pen away from areas of high dust, contaminants, or any particulate matter that can effect or damage the pen.

### **Limitation of Liability**

- 1. XP-PEN shall in no event be liable for damages resulting from fires or earthquakes, including those caused by third parties and those arising from user misuse, abuse or neglect.
- 2. XP-PEN shall in no event be liable for incidental damages- including but not limited to loss of business income, interruption of business activities, corruption or loss of data – that arise from use or failure to use this product correctly.
- 3. XP-PEN shall in no event be liable for damage resulting from uses not documented in this manual.

4. XP-PEN shall in no event be liable for damages or malfunction arising from the connection to other devices or use of third party software.

## **Inhoud**

### [I. Productoverzicht](#page-3-0)

- [II. Stylus](#page-3-1)
- [III. Penpunt vervangen](#page-4-0)
- [IV. Stuurprogramma installeren](#page-4-1)

Windows [Mac](#page-5-0)

[V. Stuurprogramma instellen](#page-5-1) 

Windows Mac

[VI.](#page-8-0) [Stuurprogramma verwijderen](#page-8-0) Windows Mac

## **{I. Productoverzicht}**

<span id="page-3-0"></span>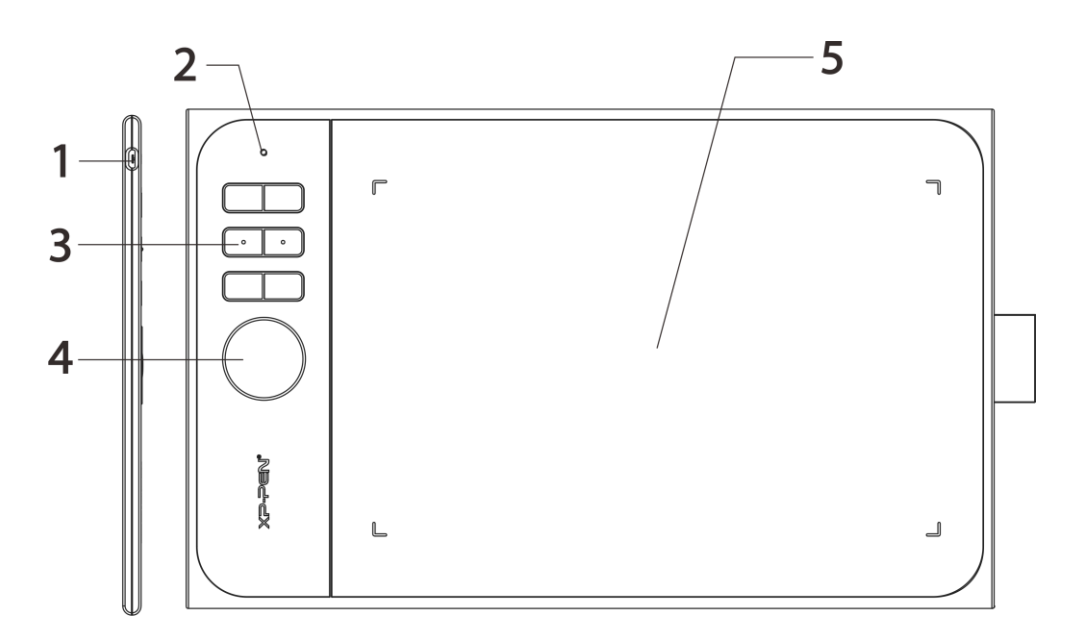

- (1). USB-aansluiting
- (2). Statuslampje
	- a. Wit, knippert: stylus is binnen bereik van het werkgebied, maar raakt het niet.
	- b. Wit, vast: stylus raakt het werkgebied.
	- c. Staat uit: stylus is buiten detectiebereik.
- (3). Sneltoetsen
- (4). Rollertoets
- <span id="page-3-1"></span>(5). Actief gebied

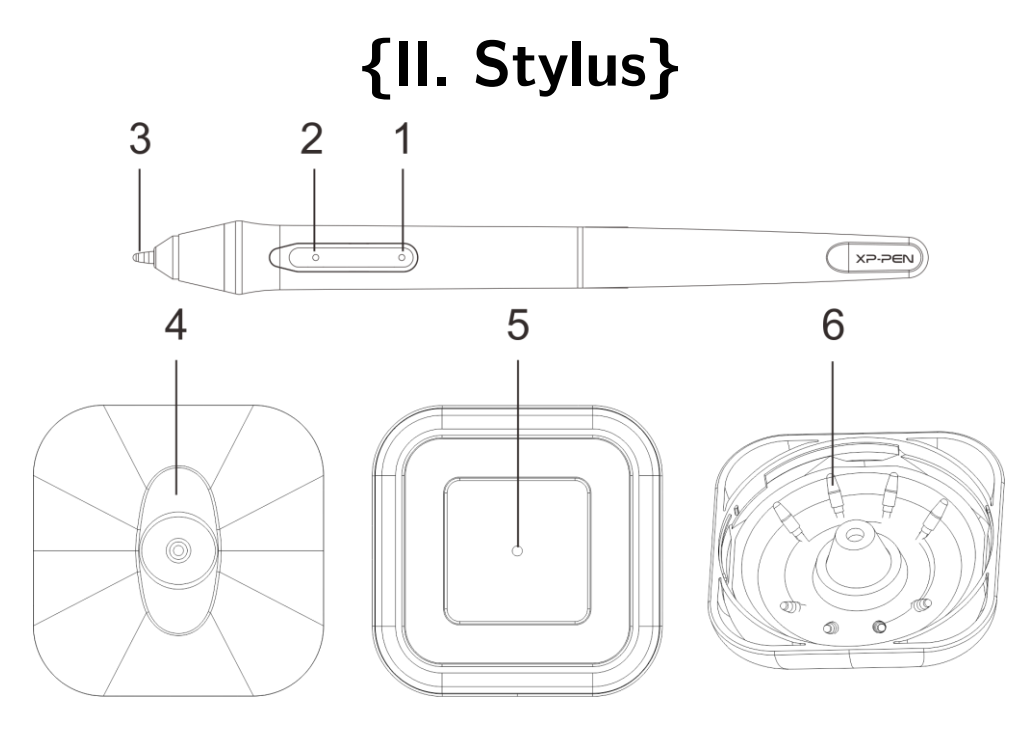

(1). Penknop 2 (2). Penknop 1 (3). Penpunt

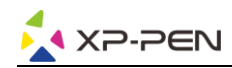

(4). Penstandaard (bovenzijde)

- (5). Penpuntwisselaar
- (6). Vervangende penpunten

### **OPMERKINGEN:**

- **a. De functies van de penknoppen kunnen worden aangepast in de stuurprogramma-instellingen van het tablet.**
- <span id="page-4-0"></span>**b. De stylus gebruikt geen batterij en hoeft niet te worden opgeladen.**

## **{III. Penpunt vervangen}**

1. Draai de penhouder om en steek de styluspunt in het gat in het midden. Kantel de stylus enigszins, zodat de punt aan de rand van het gat komt en trek vervolgens de stylus en penhouder uit elkaar om de penpunt te verwijderen.

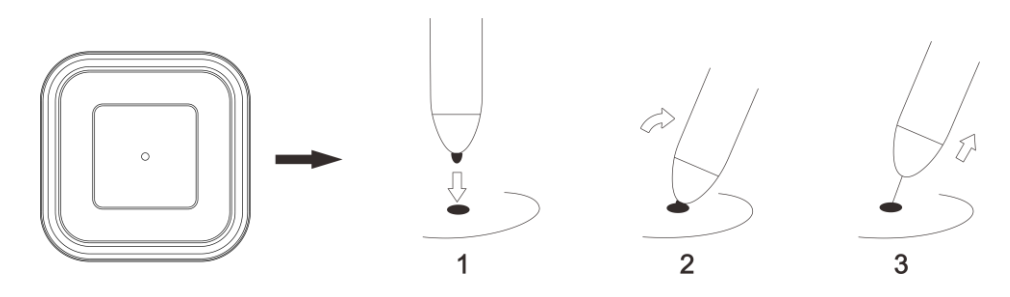

2. Draai de bovenste helft van de penhouder naar links om hem van de onderkant los te maken.

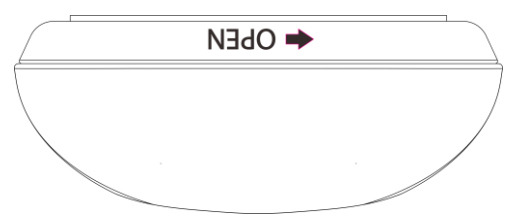

3. Neem een nieuwe penpunt uit de binnenkant van de penhouder.

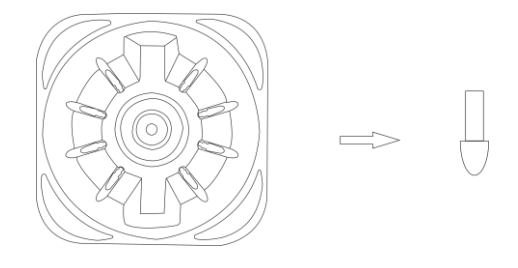

4. Duw de nieuwe penpunt recht in de stylus.

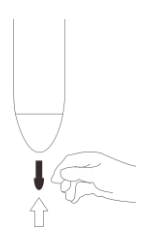

## **{IV. Stuurprogramma installeren}**

<span id="page-4-1"></span>**Ondersteunde besturingssystemen:** Windows 10, 8 of 7 Mac OS X 10.10 of hoger

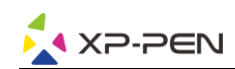

#### **OPMERKINGEN:**

**(1). Schakel alle antivirus- of firewall-software uit en sluit alle niet-essentiële achtergrondsoftware, voordat u met de installatie begint.** 

**Sommige software, zoals OneDrive en Dropbox, kan belangrijke bestanden bezet houden en een succesvolle installatie verhinderen.** 

**Op Windows-computers controleert u het systeemvak rechtsonder op het scherm en sluit u alle software die niet gerelateerd is aan uw computerhardware.**

- **(2). Verwijder alle bestaande tabletsoftware voordat u probeert het Star 06C stuurprogramma te installeren. Andere tabletstuurprogramma's komen in conflict met het Star 06C stuurprogramma of verhinderen de installatie helemaal.**
- **(3). U kunt de nieuwste stuurprogrammaversie downloaden van de XP-PEN website (www.xp-pen.com). Als u ervoor kiest om het stuurprogramma van de website te downloaden, zorg er dan voor dat u de inhoud van het .zip-bestand uitpakt voordat u ".exe" of ".pkg" uitvoert**

### **Windows**

- (1). Sluit de Star 06C aan op uw computer met de meegeleverde USB-kabel.
- (2). Download het nieuwste stuurprogramma voor Star 06C van de ondersteuningssectie van onze website, www.xppen.com
- (3). Na een succesvolle installatie verschijnt het pictogram van het stuurprogramma ( $\gg$ ) in uw systeemvak en op uw bureaublad. Als het pictogram niet aanwezig is, verwijdert u het stuurprogramma, start u opnieuw op en herhaalt u stap 2.

### <span id="page-5-0"></span>**Mac**

- (1). Sluit de Star 06C aan op uw computer met de meegeleverde USB-kabel.
- (2). Download het nieuwste stuurprogramma voor Star 06C van de ondersteuningssectie van onze website, [www.xp](http://www.xp-/)pen.com
- (3). Pak de inhoud van het zipbestand uit voordat u ".pkg" uitvoert.

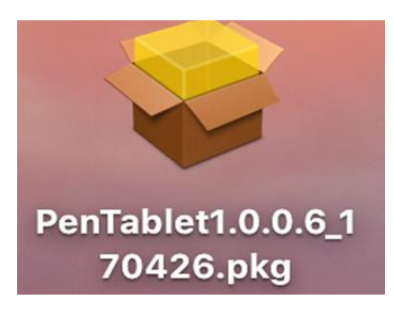

## **{V. Stuurprogramma instellen}**

### <span id="page-5-1"></span>**Opmerkingen:**

**(a). De sneltoetsen van de Star 06C zijn ontworpen om te werken met Amerikaans-Engelse toetsenborden. Het kan zijn dat toetsen niet goed werken met andere toetsenbordtalen.**

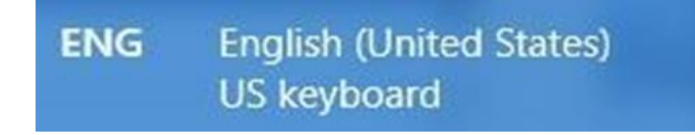

**(b). Standaard worden de sneltoetsen van de Star 06C toegewezen aan de standaardsneltoetsen van Photoshop. Toetsen kunnen worden aangepast, zodat ze efficiënt in andere software kunnen worden gebruikt.**

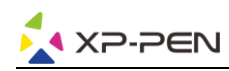

### **Windows**

### **1. Instellingen van de penknop**

Hier kunt u de functies van de penknoppen van uw tabletpen aanpassen. Gebruik de optie "Functieknop" voor het programmeren van aangepaste toetsaanslagen.

#### **2. Klikgevoeligheid en huidige pendruk**

Lichtere gevoeligheid betekent dat het digitale drukniveau zal stijgen bij minder toegepaste fysieke druk. Huidige pendruk toont het huidige drukniveau dat op uw tablet wordt uitgeoefend en kan worden gebruikt om de pendruk te testen.

#### **3. Muismodus**

Absolute (pen)modus: Standaardtabletmodus; elk punt van het werkgebied van het tablet komt overeen met een absoluut punt op uw computerscherm.

Relatieve (muis)modus: Muismodus; het werkgebied van het tablet komt niet overeen met absolute punten op uw computerscherm en uw pen werkt als een standaardmuis.

#### **4. Huidig scherm**

De Star 06C kan worden geconfigureerd voor gebruik met één, twee of meer monitoren. De afmetingen van het werkgebied van uw tablet op het scherm kunnen hier worden gewijzigd.

#### **5. Rechts- en linkshandig**

De Star 06C is standaard ingesteld voor rechtshandig gebruik. Als u overschakelt naar de linkshandige modus, moet u het fysieke tablet 180 graden draaien om de sneltoetsen aan de tegenovergestelde kant te plaatsen.

#### **6. Windows Ink**

Windows Ink kan hier worden aan- en uitgezet. Als u dit inschakelt, wordt ondersteuning voor Windows Ink en toepassingen die met Windows Ink werken mogelijk.

#### **7. Sneltoetsen**

Gebruik de functietoets om aangepaste toetsaanslagen voor uw sneltoetsen in te stellen.

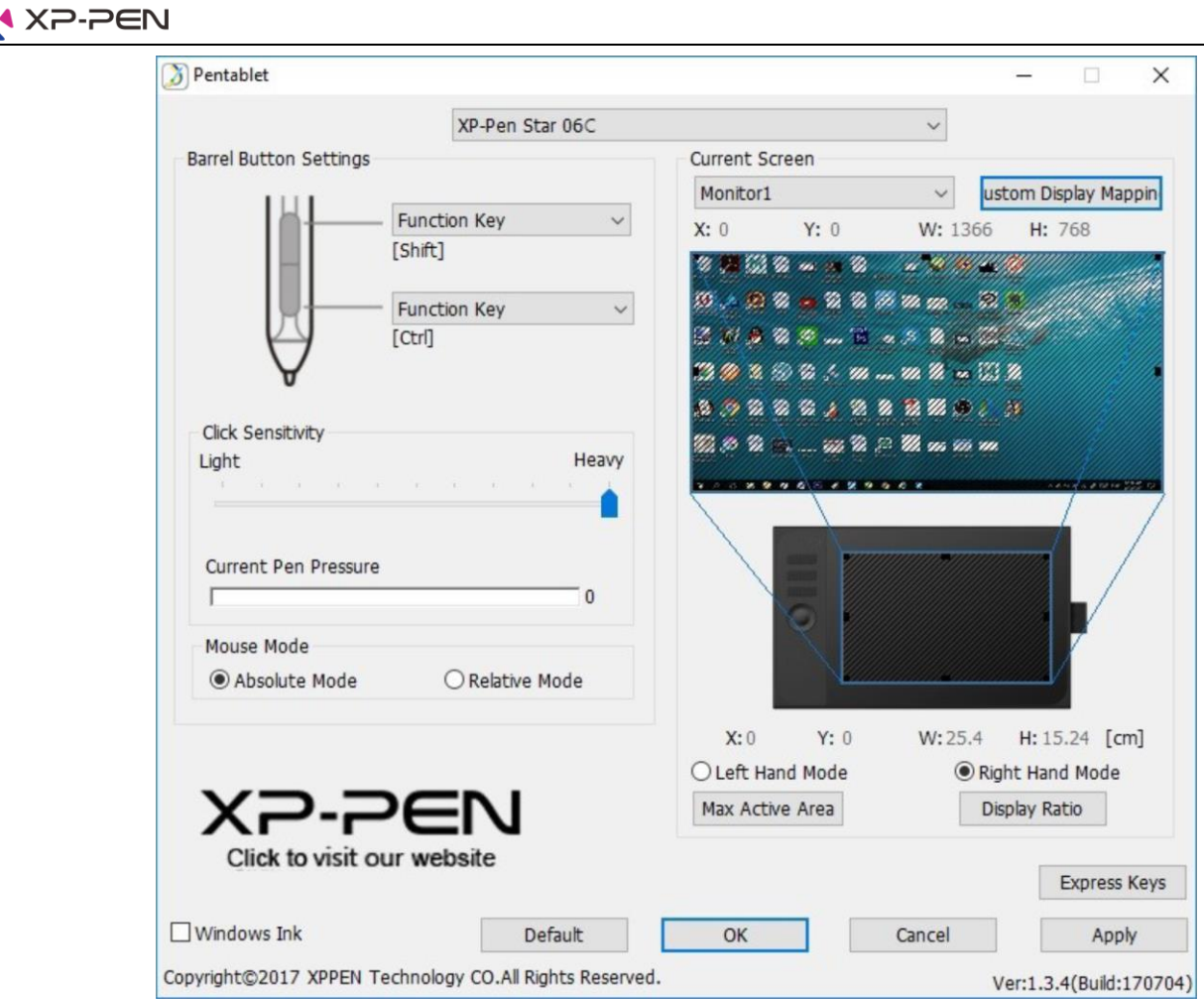

### **Mac**

### **1. Pen**

In dit tabblad kunt u de functies van de penknoppen aanpassen, de drukgevoeligheid instellen en de pendruk testen. Klik op "Standaardknopinstellingen" om terug te keren naar de fabrieksinstellingen.

### **2. Monitor**

Met het tabblad "Monitor" kunt u uw tablet configureren voor gebruik met één, twee of meer monitoren. De tablet kan ook worden geconfigureerd om slechts een gedeelte van uw scherm te gebruiken.

### **3. Werkgebied tablet**

In dit tabblad kunt u het werkgebied van uw tablet op het scherm aanpassen.

"Volledig scherm" selecteert automatisch het grootst mogelijke werkgebied. "Schermverhouding" past het werkgebied op het scherm van de tablet aan de resolutie van uw monitor aan.

De Star 06C kan op dit tabblad ook worden geconfigureerd voor rechts- of linkshandig gebruik. Als u overschakelt naar de linkshandige modus, moet u het fysieke tablet 180 graden draaien om de sneltoetsen aan de tegenovergestelde kant te plaatsen.

Absolute en relatieve modi

Absolute (pen)modus: Standaardtabletmodus; elk punt van het werkgebied van het tablet komt overeen met een absoluut punt op uw computerscherm.

Relatieve (muis)modus: Muismodus; het werkgebied van het tablet komt niet overeen met absolute punten op uw computerscherm en werkt als een standaardmuis.

### **4. Sneltoetsen**

Op het tabblad Sneltoetsen kunt u de gewenste functies kiezen voor de sneltoetsen van de Star 06C. Gebruik de optie "Reset klant gedefinieerd" om aangepaste knopaanslagen te programmeren.

Klik op "Schuiffunctie gedefinieerd (multi-select)" om functies toe te voegen aan of te verwijderen uit de wachtrij van de knoppen K1~K6.

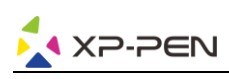

#### **5. Over**

Dit tabblad toont de huidige versie van uw stuurprogrammasoftware.

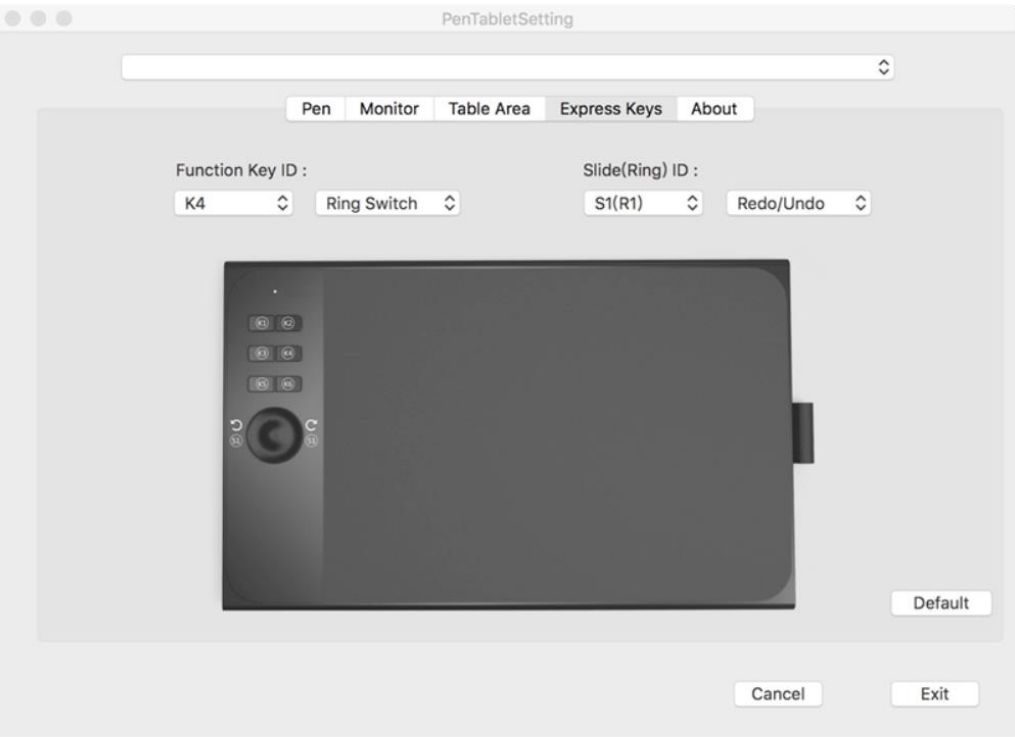

## **{VI. Stuurprogramma verwijderen}**

### <span id="page-8-0"></span>**Windows**

Open in het menu Start [Instellingen] → [Apps en functies]. Zoek "Pentablet" en klik op "Verwijderen". Volg de instructies op het scherm.

### **Mac**

Open [Zoeker]→[Applicatie]→ [Pentablet], klik dan op "Pentablet verwijderen" en volg de instructies op het scherm.